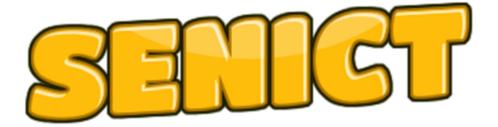

### Training and Consultancy

# Use 'Drawing with Stars' app to create pattern and pictures with a switch.

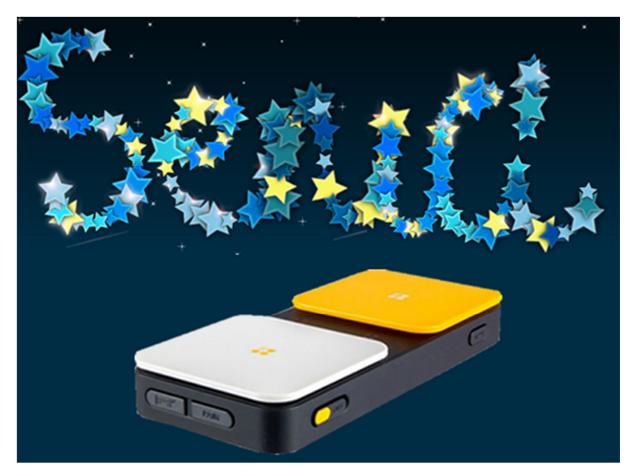

# A step-by-step guide to creating simple switch recipes with IOS 9

Apple introduced switch access to the iPad with the release of IOS 7. Since that time, Apple have added more features to widen the number of applications that can be operated with a switch.

In IOS 9, Apple introduced 'switch recipes' which enable you to program how the switch will respond when pressed. In this step-by-step guide, we'll look at how to create a switch recipe which will write a name or draw a simple picture when the switch is activated.

#### **Connecting a switch**

You'll need a switch for your iPad. We currently recommend the Ablenet Blue2 switch which connects to your device using Bluetooth however other solutions are available from vendors. While this guide has been written with a Blue2 switch, it can be used with any switch connected to the iPad and registered in the switch settings.

Connect your switch in the usual way. If you're not sure how to do this, please follow the instructions from your switch / switch interface manufacturer.

There is a short video showing you how to connect and set up a Blue2 switch on our web site:

#### 

#### **Switch Recipes**

Switch recipes are simple programs which tell the iPad how to respond when the switch pressed. For example you the app you are using may require the user to draw a circle or tap the screen three times. All of this is achievable with switch recipes.

#### **Getting Started**

Touch the 'SETTINGS' icon followed by 'GENERAL' from the list on the left side of your iPad. Now touch 'Accessibility' from the right side panel and scroll down to the 'INTERACTION' section and touch 'SWITCH CONTROL'

#### You should see this screen.

| iPad ᅙ     |                             | 11:01                            |                                        | \$ 83% 📼              |
|------------|-----------------------------|----------------------------------|----------------------------------------|-----------------------|
|            | Settings                    | Accessibility                    | Switch Control                         |                       |
| Ø          | General                     | Switch Control                   |                                        | $\bigcirc$            |
| AA         | Display & Brightness        | Switch Control allows you to use | your iPad by sequentially highlighting | n items on the screen |
| *          | Wallpaper                   | that can be activated through an |                                        | ,                     |
| <b>(()</b> | Sounds                      | Svitches                         |                                        | 2 >                   |
| A          | Passcode                    | Recipes                          |                                        | 4 >                   |
|            | Battery                     |                                  |                                        |                       |
|            | Privacy                     | Scanning Style                   |                                        | Manual >              |
|            |                             | TIMING                           |                                        |                       |
|            | iCloud<br>ian@ianbean.co.uk | Auto Hide                        |                                        | 15s >                 |
| $\bigcirc$ | App and iTunes Stores       | Move Repeat                      |                                        | Off >                 |
|            |                             | Long Press                       |                                        | Off >                 |
|            | Mail, Contacts, Calendars   |                                  |                                        |                       |
|            | Notes                       | Tap Behaviour                    |                                        | Default >             |
|            | Reminders                   | Always Tap Keyboard Key          | s                                      | $\bigcirc$            |
|            | Messages                    |                                  |                                        |                       |
|            | FaceTime                    | SWITCH STABILISATION             |                                        |                       |

If your switch(es) have been connected correctly, you'll see them in the menu list. Select 'RECIPES'. You should see this screen.

| iPad ᅙ     |                                                                         | 11:03                        |                                                                                                    | \$ 82% 💻             |
|------------|-------------------------------------------------------------------------|------------------------------|----------------------------------------------------------------------------------------------------|----------------------|
|            | Settings                                                                | Switch Control               | Recipes                                                                                                    | Edit                 |
| Ø          | General                                                                 | RECIPES                      |                                                                                                    |                      |
| AA         | Display & Brightness                                                    | Turn Pages                   |                                                                                                    | >                    |
|            | Wallpaper                                                               | lanwrite                     |                                                                                                    | >                    |
| ((۱        | Sounds                                                                  | beans                        |                                                                                                    | >                    |
| A          | Passcode                                                                | hello world                  |                                                                                                    | >                    |
|            | Battery                                                                 | SENICT                       |                                                                                                    | >                    |
|            | Privacy                                                                 | Create New Recipe            |                                                                                                    | >                    |
|            | iCloud<br>ian@ianbean.co.uk                                             | their normal actions. Recipe | ed actions you can temporarily assign to<br>s can perform frequently repeated or con<br>300ks, or triggering controls in games. Yo<br>a recipe. | nplex actions within |
| $\bigcirc$ | App and iTunes Stores                                                   | Launch Recipe                |                                                                                                    | SENICT >             |
|            | Mail, Contacts, Calendars<br>Notes<br>Reminders<br>Messages<br>FaceTime |                              |                                                                                                    |                      |

Touch 'CREATE NEW RECIPE'.

| iPad ᅙ      |                      |                            | 11:02 * 8                                                                                                    | 3% 🔳    |
|-------------|----------------------|----------------------------|----------------------------------------------------------------------------------------------------|---------|
|             | Settings             | Recipes                    | New Recipe                                                                                                    |         |
| Ø           | General              | Name                       | SENICT                                                                                                    |         |
| AA          | Display & Brightness | Hume                       |                                                                                                    |         |
| *           | Wallpaper            | SWITCHES                   |                                                                                                    |         |
| <b>(</b> )) | Sounds               | Assign a                   |                                                                                                    | >       |
| A           | Passcode             |                            | must have at least one switch assigned to it.                                                                                   |         |
|             | Battery              | TIMEOUT                    |                                                                                                    |         |
| 1           | Privacy              | Timeout                    | U                                                                                                    |         |
|             |                      | When a time<br>have been a | eout is specified, Switch Control will automatically exit the recipe if no switches<br>activated for the length of the timeout. |         |
| 0           | w e r                | t                          | y u i o p <                                                                                                    | ×       |
|             | a s d f              | g                          | h j k l return                                                                                                    |         |
| ć           | Z X C                | v k                        | b n m ! ? 4                                                                                                    |         |
| .?12        | 23 😜                 |                            | .?123                                                                                                    | <b></b> |

Touch 'NAME' and type a name for your recipe. I've chosen SENICT. Close the keyboard and touch 'ASSIGN A SWITCH'. You see this.

| iPad 🤶      |                             | 11:02        | 2 |                 | * 83% 🔳 |
|-------------|-----------------------------|--------------|---|-----------------|---------|
|             | Settings                    | K New Recipe |   | Assign a Switch |         |
| Ø           | General                     | SWITCHES     |   |                 |         |
| AA          | Display & Brightness        | blue2a       |   |                 | >       |
| *           | Wallpaper                   | Blue2b       |   |                 | >       |
| <b>(</b> () | Sounds                      |              |   |                 |         |
| A           | Passcode                    |              |   |                 |         |
|             | Battery                     |              |   |                 |         |
|             | Privacy                     |              |   |                 |         |
|             |                             |              |   |                 |         |
|             | iCloud<br>ian@ianbean.co.uk |              |   |                 |         |
| A           | App and iTunes Stores       |              |   |                 |         |
|             |                             |              |   |                 |         |
|             | Mail, Contacts, Calendars   |              |   |                 |         |
|             | Notes                       |              |   |                 |         |
|             | Reminders                   |              |   |                 |         |
|             | Messages                    |              |   |                 |         |
|             | FaceTime                    |              |   |                 |         |

Choose the switch you are using from the list. The Blue2 has two switches so I am choosing switch one. Another screen will open.

| iPad ᅙ   |                             | 11:33                     |         | * 77% 📼 |
|----------|-----------------------------|---------------------------|---------|---------|
|          | Settings                    | Kassign a Switch          | blue2a  |         |
| <b>?</b> | Wi-Fi BTHub3-43R5           | ACTIONS                   |         |         |
| *        | Bluetooth On                | Tap Middle of Screen      |         |         |
|          |                             | Right to Left Swipe       |         |         |
|          | Notifications               | Left to Right Swipe       |         |         |
|          | Control Centre              | Custom Gesture            |         |         |
| C        | Do Not Disturb              | Exit Recipe               |         |         |
|          |                             | Select Item (with Auto Sc | anning) |         |
| Ø        | General                     |                           |         |         |
| AA       | Display & Brightness        |                           |         |         |
|          | Wallpaper                   |                           |         |         |
| <b>N</b> | Sounds                      |                           |         |         |
| A        | Passcode                    |                           |         |         |
|          | Battery                     |                           |         |         |
|          | Privacy                     |                           |         |         |
|          | iCloud<br>ian@ianbean.co.uk |                           |         |         |

This is a list of pre-set gestures that you can assign to the switch. We want to create our own gesture so we'll touch 'Custom GESTURE'. You'll see this.

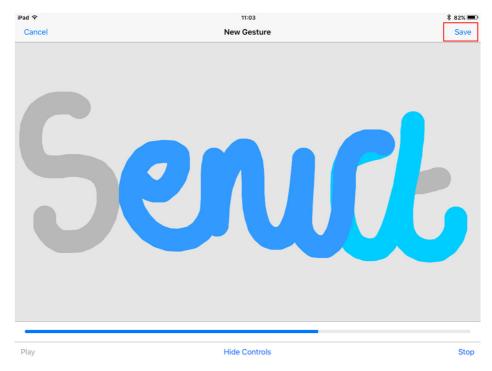

Use this screen to draw the shape or word you want to create. I've written senict but an shapes or patterns will work just as well. Touch 'RECIPES' at the top of the screen.

| iPad 🗢   | 11:02   |            | \$ 83% 🔳 |
|----------|---------|------------|----------|
| Settings | Recipes | New Recipe |          |

#### You'll see this screen.

| ad ᅙ            |                                                                                                    |   | 11:03                        |                                                                                                    | ₿ 82% 🗉              |
|-----------------|----------------------------------------------------------------------------------------------------|---|------------------------------|----------------------------------------------------------------------------------------------------|----------------------|
|                 | Settings                                                                                                    | • | Switch Control               | Recipes                                                                                                    | Edit                 |
| 🙆 Gene          | eral                                                                                                    |   | RECIPES                      |                                                                                                    |                      |
| AA Disp         | lay & Brightness                                                                                                    |   | Turn Pages                   |                                                                                                    | >                    |
| 🛞 Wall          | paper                                                                                                    |   | lanwrite                     |                                                                                                    | >                    |
| Nour            | nds                                                                                                    |   | beans                        |                                                                                                    | >                    |
| Pass            | scode                                                                                                    |   | hello world                  |                                                                                                    | >                    |
| - Batte         | ery                                                                                                    |   | SENICT                       |                                                                                                    | >                    |
| Priva           | асу                                                                                                    |   | Create New Recipe            |                                                                                                    | >                    |
| iCloι<br>ian@ia | ud<br>anbean.co.uk                                                                                                    |   | their normal actions. Recipe | sed actions you can temporarily assign to<br>as can perform frequently repeated or co<br>Books, or triggering controls in games. Y<br>f a recipe. | mplex actions within |
| 🔗 Арр           | and iTunes Stores                                                                                                    | [ | Launch Recipe                |                                                                                                    | SENICT >             |
| 🖂 Mail,         | , Contacts, Calendars                                                                                                    |   |                              |                                                                                                    |                      |
| Note            | es Contraction of the second second sec |   |                              |                                                                                                    |                      |
| Rem             | inders                                                                                                    |   |                              |                                                                                                    |                      |
| Mes:            | sages                                                                                                    |   |                              |                                                                                                    |                      |
| -               | Time                                                                                                    |   |                              |                                                                                                    |                      |

Choose 'LAUNCH RECIPE'. You'll see this.

| iPad ᅙ      |                                                             | 11:03       |                                                           | \$ 82% 💻 |
|-------------|-------------------------------------------------------------|-------------|-----------------------------------------------------------|----------|
|             | Settings                                                    | Recipes     | Launch Recipe                                             |          |
| Ø           | General                                                     | None        |                                                           |          |
| AA          | Display & Brightness                                        | Turn Pages  |                                                           |          |
| *           | Wallpaper                                                   | lanwrite    |                                                           |          |
| <b>(</b> )) | Sounds                                                      | beans       |                                                           |          |
| A           | Passcode                                                    | hello world |                                                           |          |
|             | Battery                                                     | SENICT      |                                                           | ~        |
|             | Privacy                                                     |             | will be applied automatically when Switch Control starts. |          |
|             | iCloud<br>ian®ianbean.co.uk<br>App and iTunes Stores        |             |                                                           |          |
|             | Mail, Contacts, Calendars<br>Notes<br>Reminders<br>Messages | Ν           |                                                           |          |
|             | FaceTime                                                    |             |                                                           |          |

Choose the name of the custom gesture you have just saved.

Mine is called SENICT.

This will take you back to the recipes screen.

| Touch 'RECIPES'                                                         |          |                |                |                  |  |  |  |  |  |
|-------------------------------------------------------------------------|----------|----------------|----------------|------------------|--|--|--|--|--|
| iPad 후                                                                  | Settings | 11:02          | New Recipe     | ≵ 83% 🗩          |  |  |  |  |  |
| and on the next page 'SWITCH CONTROL'                                   |          |                |                |                  |  |  |  |  |  |
| iPad 🗢                                                                  |          | 11:03          |                | \$ 82% 🔳         |  |  |  |  |  |
|                                                                         | Settings | Switch Control | Recipes        | Edit             |  |  |  |  |  |
| and on the next page Touch 'ACCESSIBILITY' and then close the Settings. |          |                |                |                  |  |  |  |  |  |
| ipad 🗢                                                                  | Settings | 11:01          | Switch Control | ∲ 83% <b>■</b> ) |  |  |  |  |  |

Load 'Drawing with Stars' app and then turn on switch access. Three fast clicks of the HOME button if you are using accessibility shortcuts.

You'll see this message to say that your recipe will be used with the switch.

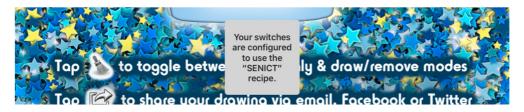

That's it. Touch the sweeping brush to turn on draw and remove. Press your switch and watch how your pattern is drawn on the screen, press it again and all of the stars will be removed.

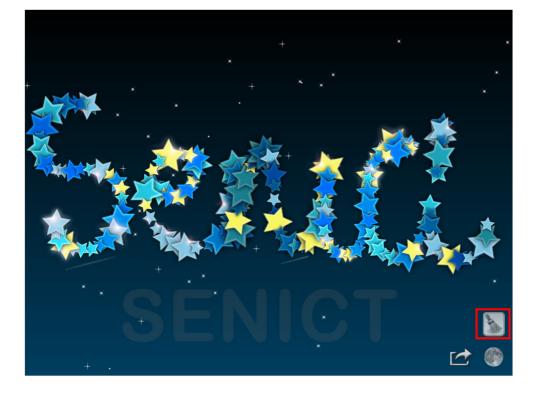

We hope you have enjoyed using this step-by-step guide. You can find more like this on our web site.

### http://www.ianbean.co.uk/resources/docstore

You are free to share our handouts and guides around your school or with colleagues and parents however they are our copyright and no commercial use is permitted. Our original works are licenced under a Creative Commons Attribution Non Commercial-No Derivatives 4.0 International licence.